**OFFISOFTWARE** 

## **RECUPERO dei files danneggiati**

Può succedere che per chiusure improvvise o anomale di OFFIS (es. spegnimento inatteso del PC) uno o più files rimangano "**danneggiati**" (ciò viene segnalato alla partenza di OFFIS con l'indicazione di eseguire la fase di "**Recupero**").

Di solito, la fase di "**Recupero**" ha esito positivo e nulla viene perso; questo dipende, ovviamente, dalla natura e dal momento in cui avviene l'incidente.

Per questa ragione consigliamo spesso di fare una copia dell'intera cartella di OFFIS su un supporto esterno e, nel caso limite di archivi non più recuperabili, è sufficiente ripristinare l'intera cartella d **OFFIS**; si perderanno, ovviamente, le modifiche intervenute dopo l'ultima copia.

Per recuperare un archivio danneggiato comportarsi come di seguito specificato:

## **IMPORTANTE**:

prima di eseguire le indicazioni di seguito elencate fare una **COPIA** di tutta la cartella di lavoro di **OFFIS**

**1**- Sulle macchine **PC/Win**, premere **Ctrl+Maiusc** immediatamente dopo il doppio clic sull'icona dell'applicazione '**app\_offis.exe'**. Tenere i tasti premuti fino a che non viene visualizzata la finestra di dialogo "**Apri il file danneggiato**".

Sulle macchine **MAC/OSX** premere **Opzione+Command** immediatamente dopo il doppio clic sull'icona dell'applicazione '**app\_offis'**. Tenere i tasti premuti fino a che non viene visualizzata la finestra di dialogo "**Apri il file danneggiato**".

- **2** Selezionare l'archivio danneggiato e quindi cliccare sul pulsante "**Apri**" per permetterne il recupero dei dati (**es**. selezionare "**pra\_dbutente**").
- **3** A questo punto vengono eseguite le seguenti operazioni automatiche:
	- a- creazione di un nuovo file;
	- b- rinomina del file danneggiato aggiungendo Vecchio alla fine del nome del file (ad esempio, "**pra\_dbutente**" viene rinominato in "**pra\_dbutente Vecchio**"); c- attribuzione del nome originale al file riparato.

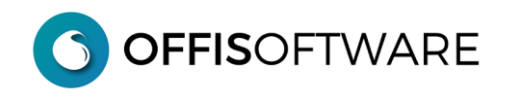

- **4** Viene quindi visualizzata una finestra di dialogo che riassume i dati relativi al recupero effettuato. Prendere nota di quanto riportato che potrebbe esserci utile nell'eventualità di un recupero parziale dei dati contenuti nel file.
- **5** Dopo aver dato l'OK alla finestra precedente, cliccare sul pulsante annulla della finestra di dialogo "**Apri il file danneggiato**" se non si hanno altri files da recuperare.

**6**- A questo punto verrà richiesta la **password** di accesso per l'apertura del programma.

Riutilizzare quindi l'applicazione e se, come ci auguriamo, tutto è tornato a posto, eliminare dalla cartella dell'applicazione il file "**vecchio**" (es. "**pra\_dbutente Vecchio**").